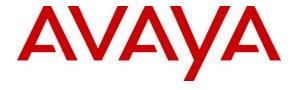

## Avaya Solution & Interoperability Test Lab

# Application Notes for Empirix OneSight Health Monitor with Avaya Aura<sup>TM</sup> Communication Manager 5.2.1 – Issue 1.0

#### **Abstract**

These Application Notes describe the configuration steps required for Empirix OneSight Health Monitor to interoperate with Avaya Aura<sup>TM</sup> Communication Manager 5.2.1. Empirix OneSight Health Monitor is a monitoring and management solution that can monitor and report on a variety of e-business components. In the compliance testing, Empirix OneSight Health Monitor used the SNMP interface from Avaya Aura<sup>TM</sup> Communication Manager to provide system health monitoring.

Information in these Application Notes has been obtained through DevConnect compliance testing and additional technical discussions. Testing was conducted via the DevConnect Program at the Avaya Solution and Interoperability Test Lab.

## 1. Introduction

These Application Notes describe the configuration steps required for Empirix OneSight Health Monitor to interoperate with Avaya Aura<sup>TM</sup> Communication Manager 5.2.1. Empirix OneSight Health Monitor is a monitoring and management solution that can monitor and report on a variety of e-business components.

In the compliance testing, Empirix OneSight Health Monitor used the SNMP interface from Avaya Aura<sup>TM</sup> Communication Manager to provide system health monitoring data, such as number of alarms and busy hour call statistics.

The integration used SNMP version 2c.

#### 1.1. Interoperability Compliance Testing

The interoperability compliance test included feature and serviceability testing.

The feature testing focused on verifying the proper reporting of SNMP data by Empirix OneSight Health Monitor, including busy hour call, system occupancy, and number of alarms.

The serviceability testing focused on verifying the ability of Empirix OneSight Health Monitor to recover from adverse conditions, such as disconnecting/reconnecting the Ethernet cable to Empirix OneSight Health Monitor, and restarting the SNMP agent on Avaya Aura TM Communication Manager.

# 1.2. Support

Technical support on Empirix OneSight Health Monitor can be obtained through the following:

• **Phone:** (866) 367-4749

• Email: support@empirix.com

• Web: http://esupport.empirix.com

# 2. Reference Configuration

The configuration used for the compliance testing is shown below.

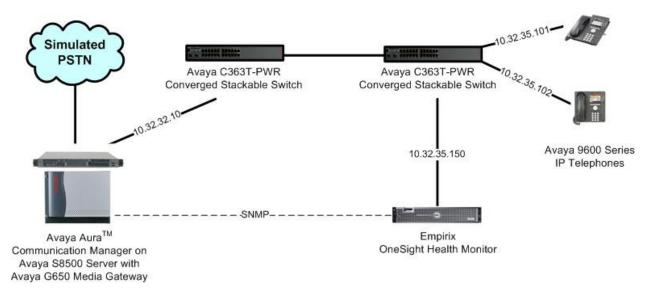

# 3. Equipment and Software Validated

The following equipment and software were used for the sample configuration provided:

| Equipment                                                                                                    | Software                                                    |
|----------------------------------------------------------------------------------------------------|-------------------------------------------------------------|
| Avaya Aura <sup>TM</sup> Communication Manager on<br>Avaya S8500 Server                                       | 5.2.1 (R015x.02.1.016.4-18433)                              |
| Avaya G650 Media Gateway  TN799DP C-LAN Circuit Pack                                                          | HW01 FW038                                                  |
| Avaya 9600 Series IP Telephones (H.323)                                                                       | 3.1                                                         |
| Empirix OneSight on Windows 2003 Server with Service Pack 2  • Database Server  • Avaya S8xx0 Server SNMP MIB | 7.3 SR1 Build Number 2135 Microsoft SQL Server 2005 5.2.1.0 |

# 4. Configure Avaya Aura<sup>TM</sup> Communication Manager

This section provides the procedures for configuring Avaya Aura<sup>TM</sup> Communication Manager. The procedures include the following areas:

- Launch maintenance web interface
- Administer firewall
- Administer SNMP agent
- Restart SNMP agent

#### 4.1. Launch Maintenance Web Interface

Access the Communication Manager web interface by using the URL "http://ip-address" in an Internet browser window, where "ip-address" is the IP address of Communication Manager. Log in using the appropriate credentials.

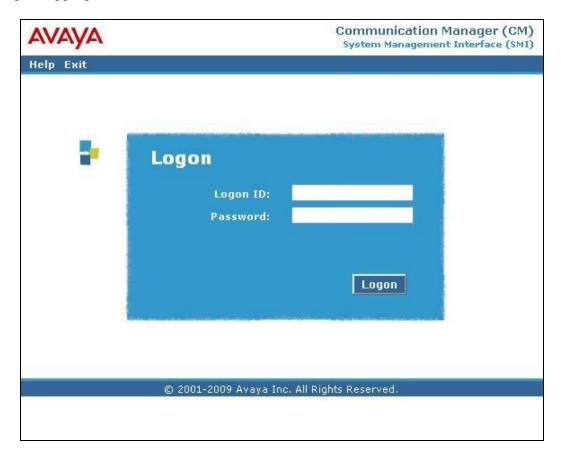

In the subsequent screen, select **Administration > Server (Maintenance)** from the top menu.

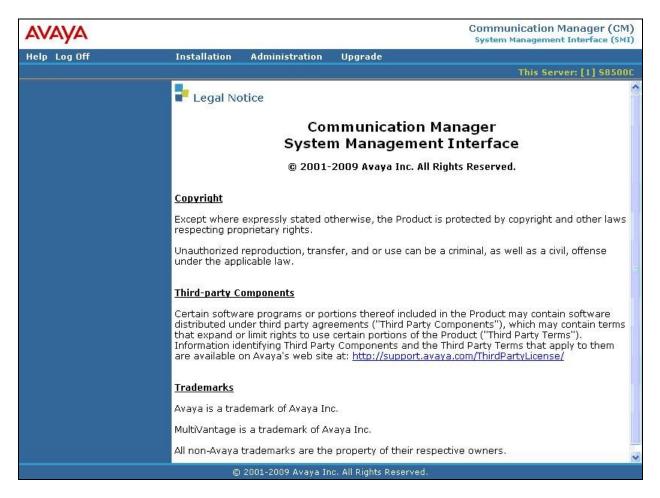

The Server Administration screen is displayed.

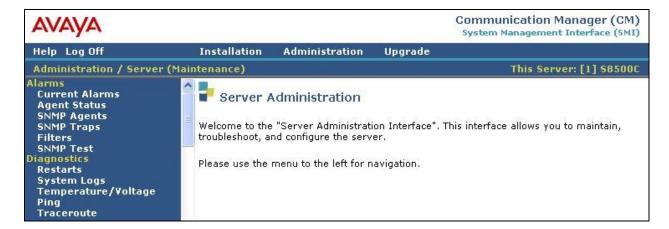

#### 4.2. Administer Firewall

Select **Security** > **Firewall** from the left pane. The **Firewall** screen is displayed. Check the **Input to Server** and **Output from Server** fields for **snmp** and **snmptrap**, as shown below.

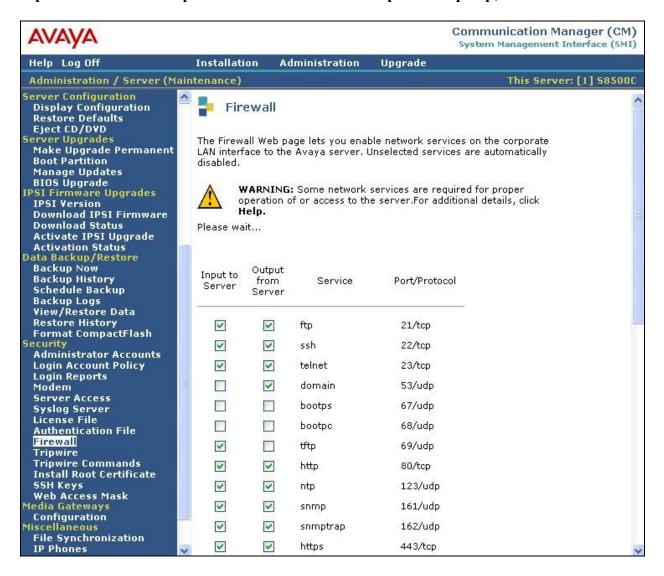

#### 4.3. Administer SNMP Agent

Select Alarms > SNMP Agents from the left pane, to display the SNMP Agents screen.

Select the radio button for **Following IP addresses**, and enter the IP address of Empirix OneSight Health Monitor in an available **IP address** line, as shown below.

Check Enable SNMP Version 2c, and enter a desired string in the corresponding Community Name (read-only) field.

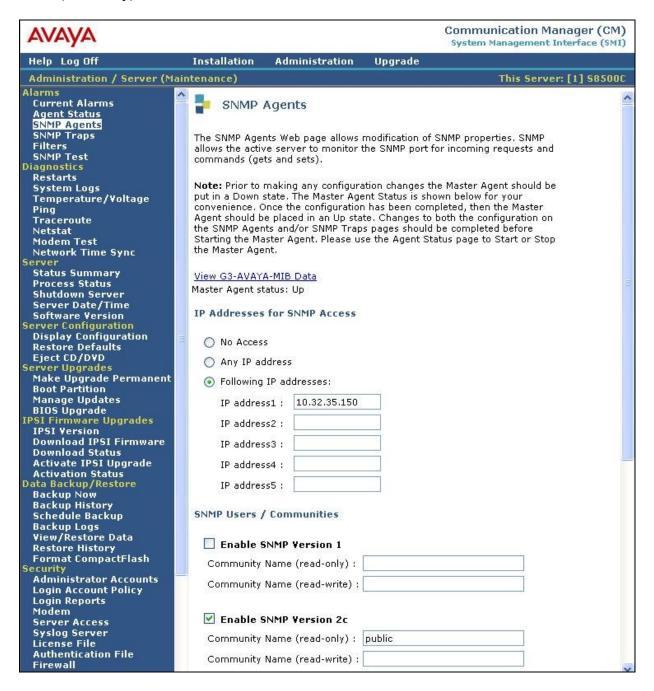

## 4.4. Restart SNMP Agent

Select Alarms > Agent Status from the left pane, to display the Agent Status screen.

Check the **Master Agent status**. If the status is "Down", then select **Start Agent**. If the status is "Up" (not shown), then select **Stop Agent**, followed by **Start Agent** in the subsequent screen to restart the SNMP agent.

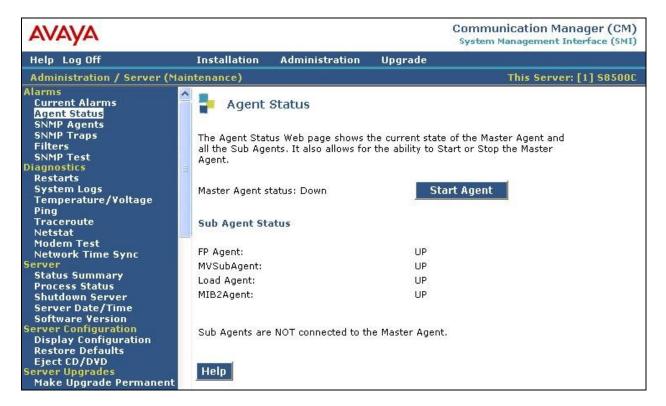

# 5. Configure Empirix OneSight Health Monitor

This section provides the procedures for configuring Empirix OneSight Health Monitor. The procedures include the following areas:

- Launch web interface
- Administer monitor group
- Administer monitor

#### 5.1. Launch Web Interface

Access the OneSight web interface by using the URL "http://ip-address:8080" in an Internet browser window, where "ip-address" is the IP address of the OneSight server. Log in using the appropriate credentials.

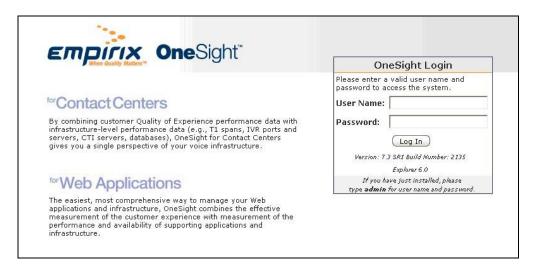

In the subsequent screen, select I want to set up a monitor group now.

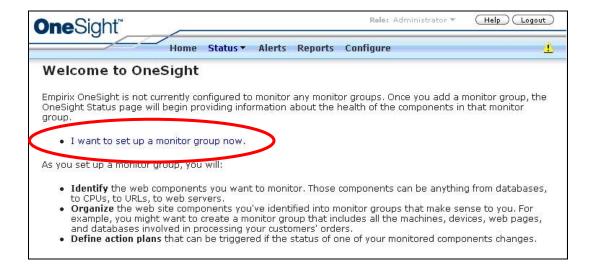

## 5.2. Administer Monitor Group

The Monitor Groups screen is displayed. Click Add to create a new monitor group.

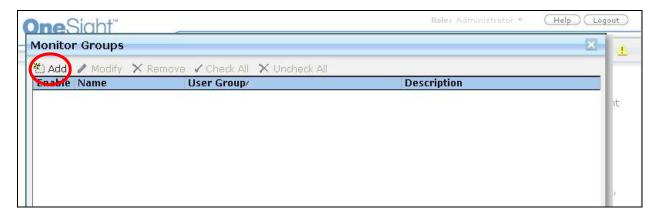

The Monitor Group Editor screen is displayed next. Enter desired Name and Description, and click Add New.

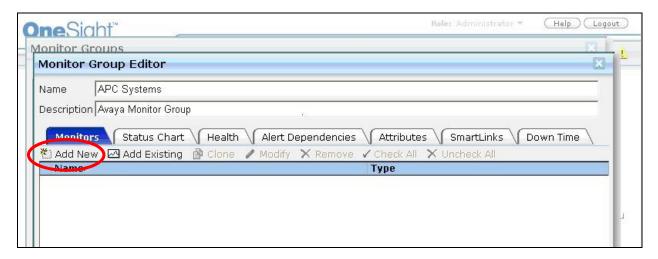

#### 5.3. Administer Monitor

The Add Monitor screen is displayed. Select Profiles > Avaya: Communication Manager statistics from the left pane.

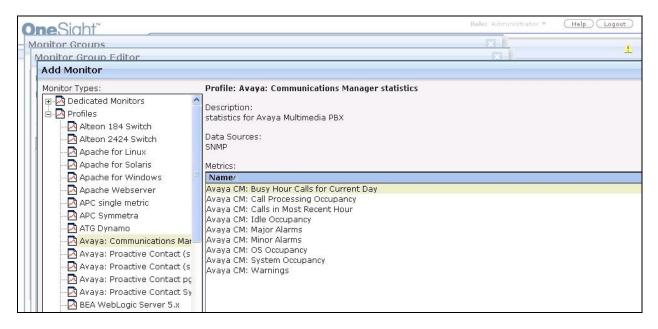

The **Monitor Creation Wizard** screen is displayed. For **Name**, enter the IP address of Communication Manager. Retain the default values in the remaining fields.

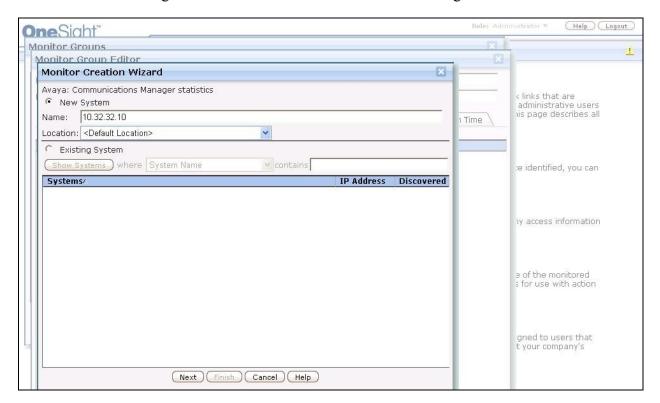

The Monitor Editor screen is displayed next. Click System Editor.

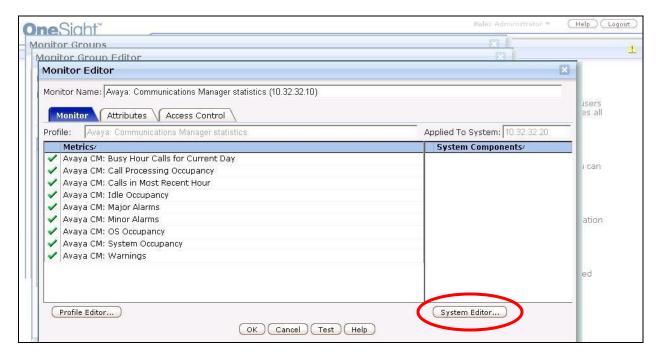

The **System Editor** screen is displayed. Select the **SNMP** tab. For **Community**, enter the community string from **Section 4.3**. For **Version**, select "Snmp\_Version2c" from the dropdown list. Retain the default values in the remaining fields.

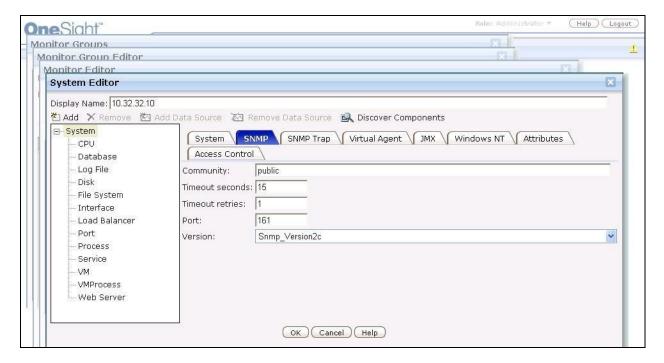

## 6. General Test Approach and Test Results

The feature test cases were performed both automatically and manually. Empirix OneSight Health Monitor automatically performed snmpget commands to obtain relevant SNMP data from Avaya Aura<sup>TM</sup> Communication Manager on a regular configurable interval. The reported data were compared to the data on Avaya Aura<sup>TM</sup> Communication Manager using the "list measurements" and "display alarms" commands from the System Access Terminal (SAT) interface.

The serviceability test cases were performed manually by disconnecting/reconnecting the Ethernet cable to Empirix OneSight Health Monitor, and by restarting the SNMP agent on Avaya Aura TM Communication Manager.

All test cases were executed and passed.

# 7. Verification Steps

From the OneSight web interface, select **Status > General** from the top menu to display the monitors. Expand on **Avaya: Communications Manager statistics**, and verify that the reported values match to the values from the Avaya Aura<sup>TM</sup> Communication Manager SAT interface.

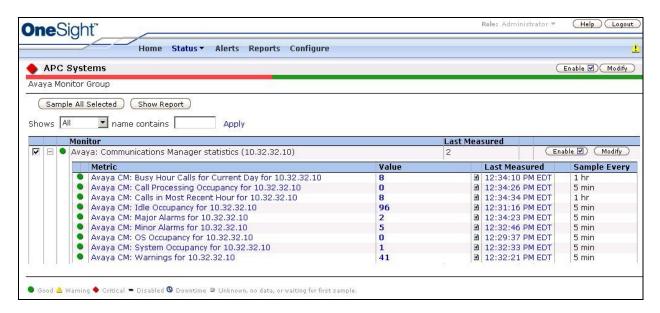

## 8. Conclusion

These Application Notes describe the configuration steps required Empirix OneSight Health Monitor to successfully interoperate with Avaya Aura TM Communication Manager 5.2.1. All feature and serviceability test cases were completed.

# 9. Additional References

This section references the product documentation relevant to these Application Notes.

- **1.** Administrator Guide for Avaya Aura<sup>TM</sup> Communication Manager, Document 03-300509, Issue 5.0, Release 5.2, May 2009, available at <a href="http://support.avaya.com">http://support.avaya.com</a>.
- **2.** *Empirix OneSight Administrator Guide*, Version 7.3, available upon request from Empirix technical support.
- **3.** *Empirix OneSight Operator Guide,* Version 7.3, available upon request from Empirix technical support.

#### ©2010 Avaya Inc. All Rights Reserved.

Avaya and the Avaya Logo are trademarks of Avaya Inc. All trademarks identified by ® and TM are registered trademarks or trademarks, respectively, of Avaya Inc. All other trademarks are the property of their respective owners. The information provided in these Application Notes is subject to change without notice. The configurations, technical data, and recommendations provided in these Application Notes are believed to be accurate and dependable, but are presented without express or implied warranty. Users are responsible for their application of any products specified in these Application Notes.

Please e-mail any questions or comments pertaining to these Application Notes along with the full title name and filename, located in the lower right corner, directly to the Avaya DevConnect Program at <a href="devconnect@avaya.com">devconnect@avaya.com</a>.